# **Инструкция по формированию объединений в АИС СГО для организаций дополнительного образования**

Объединение в АИС СГО (то же, что группа) – это коллектив детей, занимающийся вместе по одной программе дополнительного образования. В объединение могут входить дети разных возрастов из разных общеобразовательных организаций. Таким образом, в АИС СГО должно быть создано столько объединений, сколько в организации реализуется дополнительных образовательных программ. При этом количество объединений в АИС СГО организаций дополнительного образования (ОДО) должно совпадать с количеством объединений в отчете федерального статистического наблюдения №ДО-1 (ФСН №ДО-1).

Инструкция предназначена для сотрудников образовательных организаций, реализующих дополнительные образовательные программы, ответственных за организацию использования АИС СГО. В инструкции дается порядок и подробное описание действий для формирования в АИС СГО объединений, соответствующих количеству в ФСН №ДО-1.

Для того, чтобы сформировать объединения, необходимо выполнить следующие шаги:

## **Шаг 1. Создание объединений.**

**1.1** Вход в АИС СГО.

**1.2** Создание объединений.

**1.3** Удаление объединений.

### **Шаг 2. Работа с учебным планом и предметами.**

**2.1.** Создание предмета.

**2.2** Заполнение учебного плана.

#### **Шаг 3. Создание подгрупп для объединений.**

**3.1** Подгруппы с разным количеством часов в учебном плане.

**3.2** Подгруппы с одинаковым количеством часов в учебном плане.

#### **1. Создание объединений**

### **1.1 Вход в АИС СГО.**

Вход на коллективный сервер СГО для организаций дополнительного образования осуществляется по адресу: [http://172.16.255.10.](http://172.16.255.10/)

В адресной строке браузера наберите (скопируйте) ссылку, указанную выше, как показано на рисунке 1.

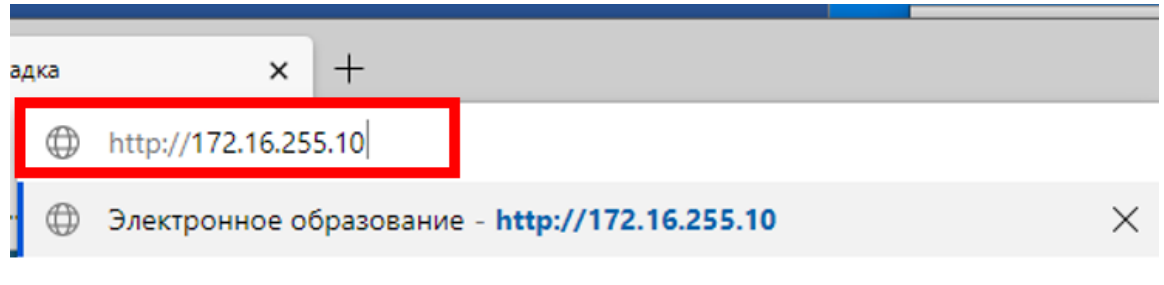

Рис. 1

Все программы дополнительного образования выгружаются автоматически с ПФДО (Портал персонифицированного дополнительного образования). После входа в систему необходимо выбрать пункт **«Обучение – Программы доп. Образования»** и убедиться, что все необходимые программы были выгружены и имеют статус «Активная программа» (Рис. 2).

Только при наличии данного статуса можно дальше работать с программой.

| Управление                                 | Планирование |                                       | Обучение  | Расписание           | Журнал<br>Отчеты                         | <b>Ресурсы</b>                                                                                | Одаренные дети                        |                         |                                    |                       |  |
|--------------------------------------------|--------------|---------------------------------------|-----------|----------------------|------------------------------------------|-----------------------------------------------------------------------------------------------|---------------------------------------|-------------------------|------------------------------------|-----------------------|--|
|                                            |              | Программы дополнительного образования |           |                      |                                          |                                                                                               |                                       |                         |                                    | $AZ_0$                |  |
| Учебный год                                |              | 2021/2022                             |           |                      |                                          |                                                                                               |                                       |                         |                                    |                       |  |
| Направленность<br>программы                |              | <b>Bce</b>                            |           |                      |                                          |                                                                                               |                                       |                         |                                    |                       |  |
| Craryc                                     |              | Активная программа                    |           |                      |                                          |                                                                                               |                                       |                         |                                    |                       |  |
|                                            |              | Дополнительные сведения о программе   |           |                      |                                          |                                                                                               |                                       |                         |                                    |                       |  |
| ілючевые<br>лова для<br>поиска<br>рограммы |              | Цели и задачи                         | Результат | Материальная<br>база | Требования<br>K<br>состоянию<br>здоровья | <b>Требуется</b><br>наличие<br>мед.<br>справки<br>для<br>зачисления<br><b>Ha</b><br>программу | <b>Возрастной</b><br>диапазон,<br>лет | <b>Способ</b><br>оплаты | Количество<br>мест по<br>программе | Статус                |  |
| 25                                         |              |                                       |           |                      |                                          |                                                                                               | $12 - 18$                             |                         | $\mathbf{O}$                       | Активная<br>программа |  |

Рис. 2

#### **1.2 Создание объединений.**

Количество объединений должно быть равно количеству программ дополнительного образования, реализуемых в образовательной организации, только в этом случае число объединений, созданных в АИС СГО будет соответствовать числу объединений из отчета ДО-1.

Нажмите **«Обучение – Объединения»**, выберите направленность и нажмите **«Добавить»** (Рис. 3).

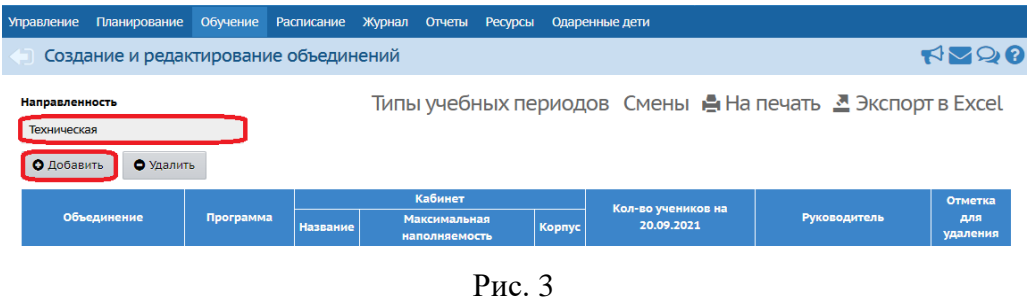

- выберите из выпадающего списка параллель;

- вводить литеру не обязательно, так как для одной программы может быть создано только одно объединение (Рис. 4);

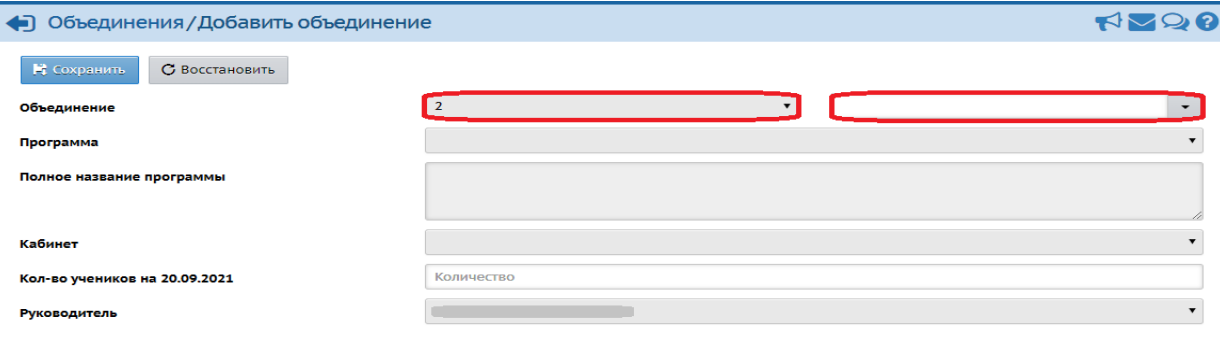

Рис. 4

- выберите программу (Рис. 5);

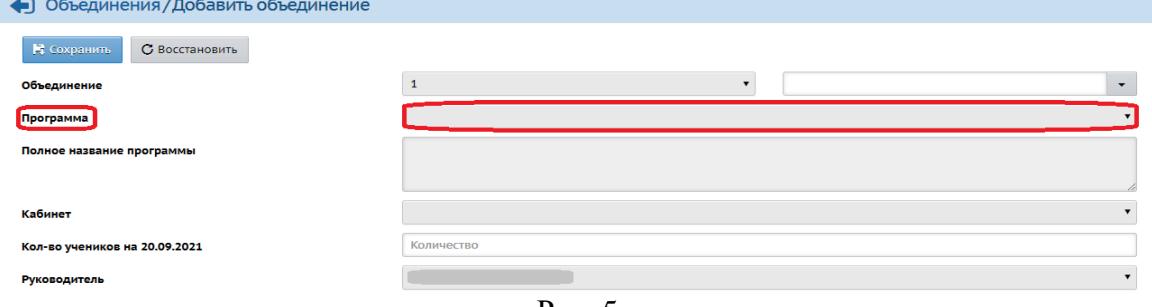

Рис. 5

#### - выберите руководителя (Рис. 6);

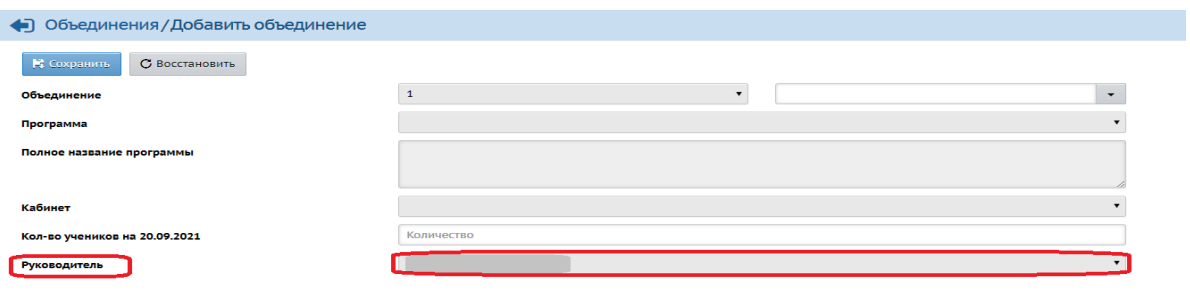

Рис. 6

- выберите кабинет и внесите количество учеников (необязательно) и нажмите **«Сохранить»** (Рис. 7).

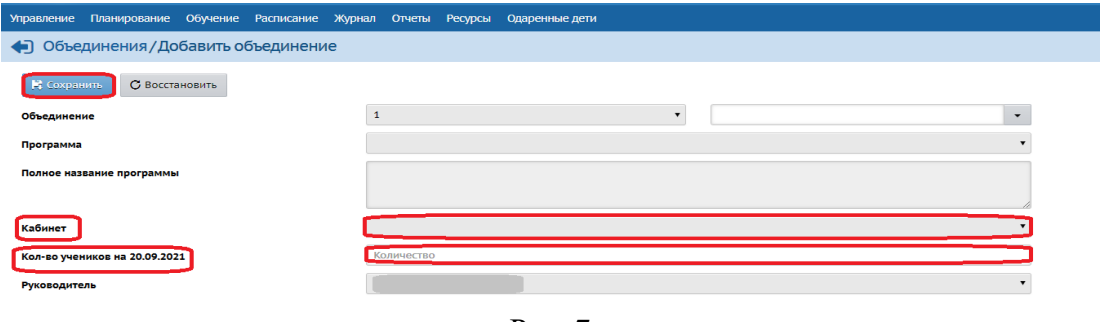

Рис. 7

Чтобы отредактировать свойства объединения, нажмите на название его программы или на ФИО его руководителя (Рис. 8).

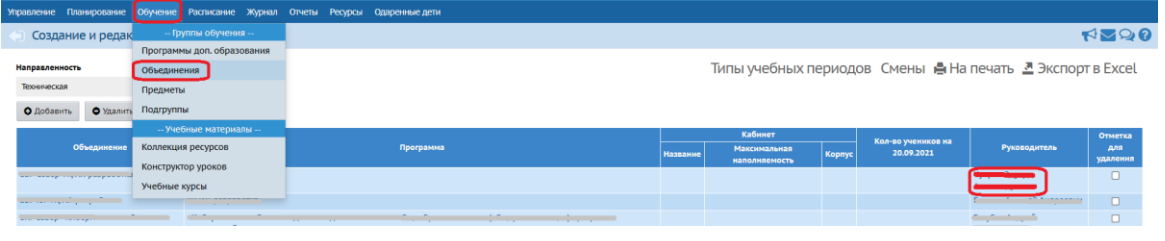

Рис. 8

В результате открывается экран **«Редактирование объединения»**. На данном экране вы можете просмотреть информацию о программе, названии и направлении объединения, а также изменить или добавить руководителей объединения (Рис. 9).

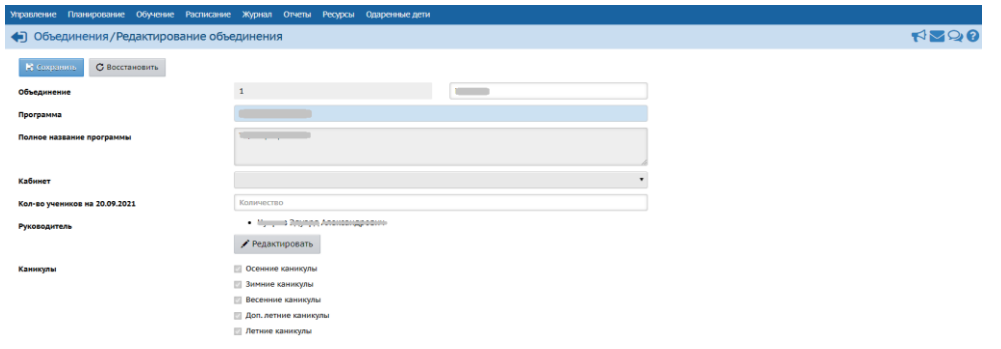

Рис. 9

### **1.3 Удаление объединений**

Есть несколько случаев, когда объединение нужно удалить:

- случайно было создано два или более объединений по одной программе;

- программа по объединению имеет статус «Архивная программа»;

- объединение, которое перешло с прошлого учебного года уже не используется.

Прежде всего, для удаления существующих объединений у пользователя должно быть право доступа **«Создавать объединения» в блоке «Объединения и предметы»**. По умолчанию, таким правом доступа обладают пользователи с ролями администратора или завуча.

**Важно**: если удаляемое объединение не пустое и ученики удаляемого объединения фигурируют в каких-либо документах на экране **«Движение учащихся»** (в том числе в документах о зачислении в это объединение), то удалить его невозможно.

Чтобы удалить объединение, отметьте его галочкой в столбце **«Отметка для удаления»** и нажмите кнопку **«Удалить»** (Рис. 10).

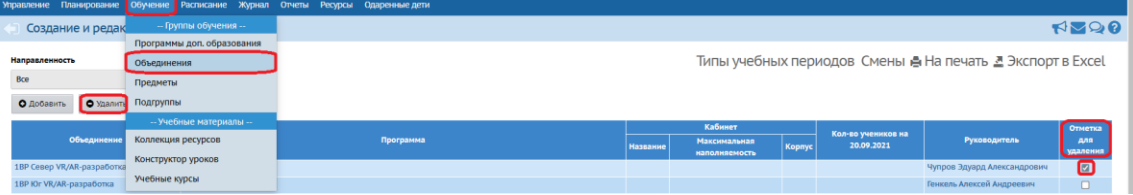

Рис. 10

Если у учеников из этого объединения в текущем году уже есть оценки или данные о посещаемости, то для удаления объединения сначала необходимо удалить у всех учеников все оценки по всем предметам на экране **«Классный журнал»**. Там же удалить все данные о посещаемости (пропуски). После этого вы сможете удалить это объединение из списка.

#### **2. Работа с учебным планом и предметами**

Для формирования учебного плана в АИС СГО для каждого объединения необходимо создать предметы в соответствии с утвержденным учебным планом ОДО.

Предметы могут объединяться в образовательные области. В случае необходимости любой предмет может быть разбит на подгруппы. Вы можете добавить или отредактировать существующие образовательные области, предметы и подгруппы в них. Для этого достаточно нажать на необходимую ссылку на образовательной области или предмете, соответственно (Рис. 11). После этого откроется окно редактирования, где можно будет внести необходимые изменения.

| Управление                                            |            | <b>Планирование</b>       | Обучение                | Расписание | Журнал                            | Отчеты    | Ресурсы  | Одаренные дети |                  |                                   |                            |
|-------------------------------------------------------|------------|---------------------------|-------------------------|------------|-----------------------------------|-----------|----------|----------------|------------------|-----------------------------------|----------------------------|
|                                                       |            | Список предметов          |                         |            |                                   |           |          |                |                  |                                   | <b>RNO</b>                 |
|                                                       |            | Группы предметов          | $\curvearrowright$      |            | Предметы                          |           |          |                |                  |                                   | $\sim$                     |
|                                                       | • Изменить |                           |                         | Вид        |                                   |           |          |                |                  | Craryc                            |                            |
|                                                       |            |                           |                         |            | Обычный                           |           |          |                |                  | <b>Bce</b>                        | ۰                          |
|                                                       |            | Образовательные области   | $\widehat{\phantom{a}}$ |            | О Добавить                        | • Удалить |          |                |                  |                                   |                            |
|                                                       | О Добавить |                           |                         |            |                                   |           | Название |                | Учителя          | Подгруппы                         | Отметка<br>для<br>удаления |
| Образовательные области, не связанные с<br>предметами |            |                           |                         |            |                                   |           |          |                | <b>Искусство</b> |                                   |                            |
|                                                       |            | Специальные учебные курсы |                         |            | <b>Юный художник</b> (ю/художник) |           |          |                | $\frac{3}{2}$    | 4 (юх1,юх2,юный худ.3,юный худ.4) |                            |

Рис. 11

### **2.1 Создание предмета для объединения**

Для того чтобы создать новый предмет, выполните следующее:

Нажмите «**Планирование – Предметы**» (Рис. 12).

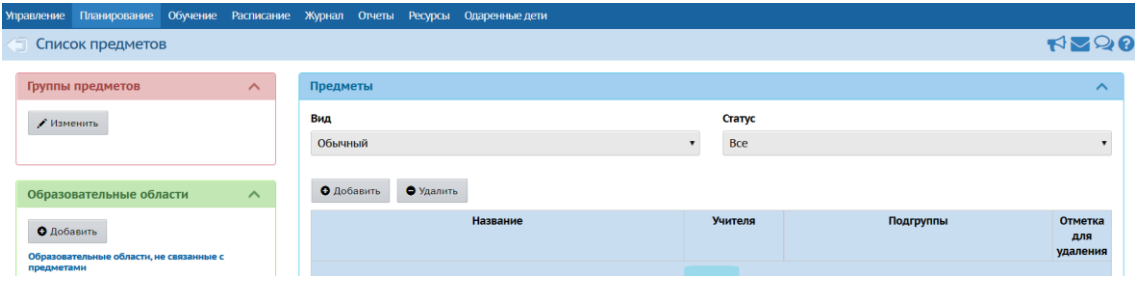

Рис. 12

 Нажмите кнопку **«Добавить»**. В результате открывается экран **«Создать новый предмет»** (Рис. 13).

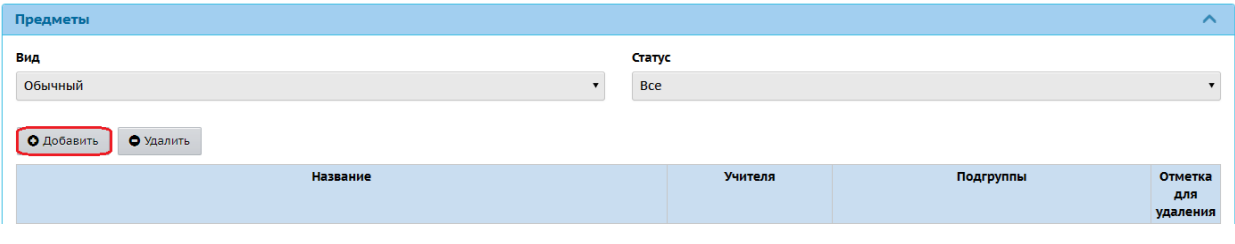

Рис. 13

 $\triangleright$  Далее на экране нужно (Рис. 14):

- выбрать образовательную область, к которой будет относиться

предмет;

- ввести полное название предмета;

- ввести сокращённое название предмета. Сокращённое название используется для более компактного отображения информации - например, в расписании;

- выбрать общий предмет или сделать создаваемый предмет общим;

- нажать «**Сохранить**».

Каждый создаваемый предмет нужно сопоставить какому-либо общему предмету – это необходимо для составления сводных отчётов Управления образования, где должен использоваться только унифицированный список предметов для всех ОО.

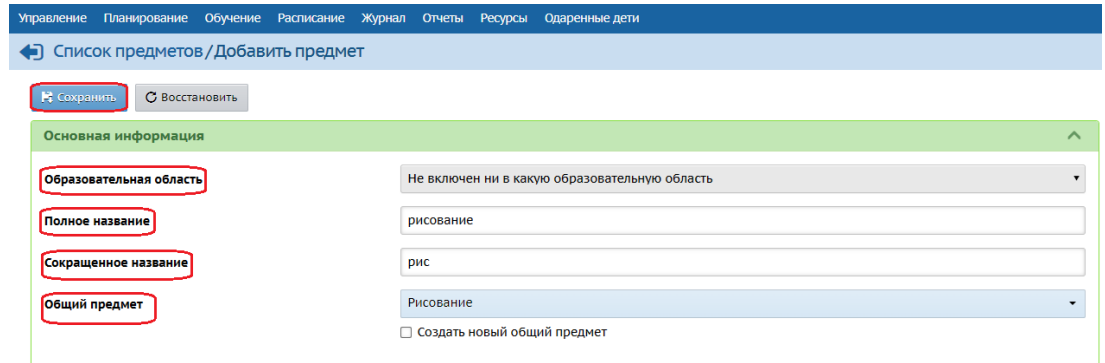

Рис. 14

 После того, как предмет сохранили, появляется окно «**Редактировать свойства предмета**». На данном экране можно изменить информацию, которая была введена при создании предмета, добавить подгруппы и назначить/снять преподавателей, которые преподают этот предмет (данные действия выделены на рисунке 15).

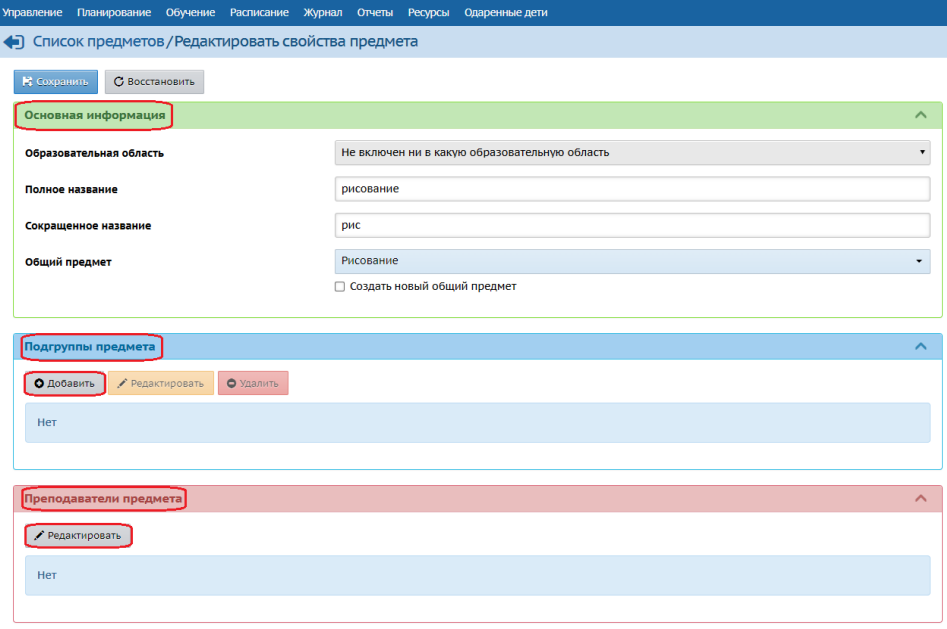

Рис. 15

В качестве преподавателя можно назначить любого пользователя системы с ролью Педагог.

Чтобы удалить какой-либо предмет, поставьте напротив него галочку в столбце **«Отметка для удаления»** и нажмите кнопку **«Удалить»** (Рис. 16).

| Предметы                        |                                               |                         |                                                     | $\hat{\phantom{a}}$                             |
|---------------------------------|-----------------------------------------------|-------------------------|-----------------------------------------------------|-------------------------------------------------|
| Вид                             |                                               | Craryc                  |                                                     |                                                 |
| Обычный                         | ۰                                             | <b>Bce</b>              |                                                     | $\blacktriangledown$                            |
| • Удалить<br>О Добавить         |                                               |                         |                                                     |                                                 |
| Название                        |                                               | Учителя                 | Подгруппы                                           | <b><i><u>Отметка</u></i></b><br>для<br>удаления |
|                                 | Искусство                                     |                         |                                                     |                                                 |
| Юный художник (ю/художник)      |                                               | 3                       | 4 (юх1.юх2.юный худ.3.юный худ.4)                   | $\Box$                                          |
|                                 | Техническая                                   |                         |                                                     |                                                 |
| Мягкая игрушка (м/игрушка)      |                                               | $\overline{2}$          |                                                     | $\Box$                                          |
| Вязание (Вязание)               |                                               | $\overline{\mathbf{2}}$ |                                                     | $\Box$                                          |
|                                 | Художественная                                |                         |                                                     |                                                 |
| гимнастика (гимнаст)            |                                               | $\overline{3}$          |                                                     | $\Box$                                          |
| народный танец (нар танец)      |                                               | $\mathbf{3}$            | $1$ (HT1)                                           | $\Box$                                          |
| Современный танец (совр. танец) |                                               | 3                       | Предметы                                            | $\Box$                                          |
|                                 | Проектная деятельность                        |                         |                                                     |                                                 |
| программирование роботов (пр)   |                                               | $\overline{a}$          | z<br>(пр1юг.пр2юг.пр4юг.пр3юг.пр3сев.пр1сев.пр2сев) | $\Box$                                          |
|                                 | Не включен ни в какую образовательную область |                         |                                                     |                                                 |
| Бисероплетение (бисер)          |                                               | 2                       |                                                     | $\Box$                                          |
| Вышивка (вышивка)               |                                               | $\overline{z}$          | 1(8b11/5)                                           | $\Box$                                          |
| Сад и огород (СИО)              |                                               | $\overline{2}$          |                                                     |                                                 |

Рис. 16

### **2.2 Заполнение учебного плана**

После создания объединений и предметов необходимо заполнить учебный план.

Нажмите **«Планирование – Учебный план»** (Рис. 17).

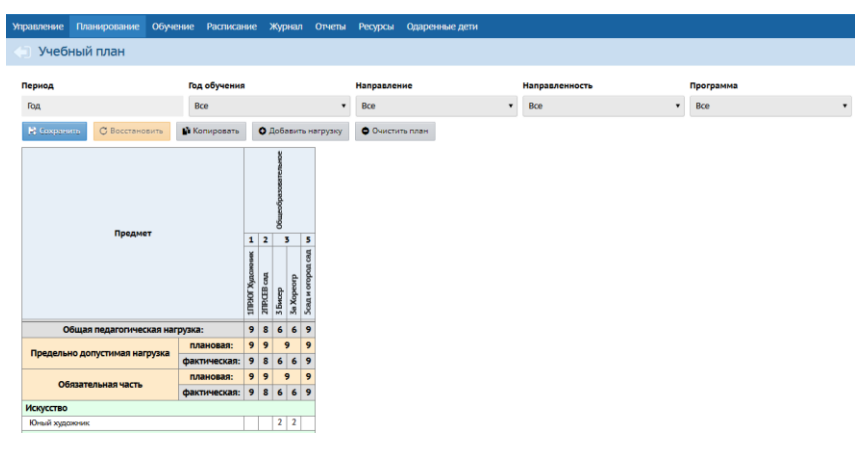

Рис. 17

Для добавления нагрузки по предметам в учебный план нажмите **«Добавить нагрузку»** (Рис. 18).

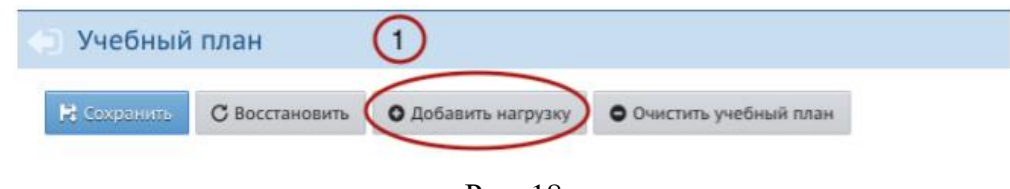

Рис. 18

В открывшемся окне (Рис. 19):

- 1. Указать компонент (выбрать из имеющегося списка).
- 2. Выбрать предмет для добавления (выбрать из имеющегося списка).
- 3. Указать образовательную область (указывается автоматически).
- 4. Нажать **«Добавить»**.

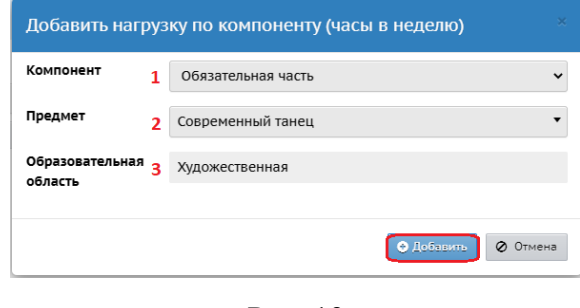

Рис. 19

5. Под нужным объединением внести необходимое количество часов для предмета (Рис. 20).

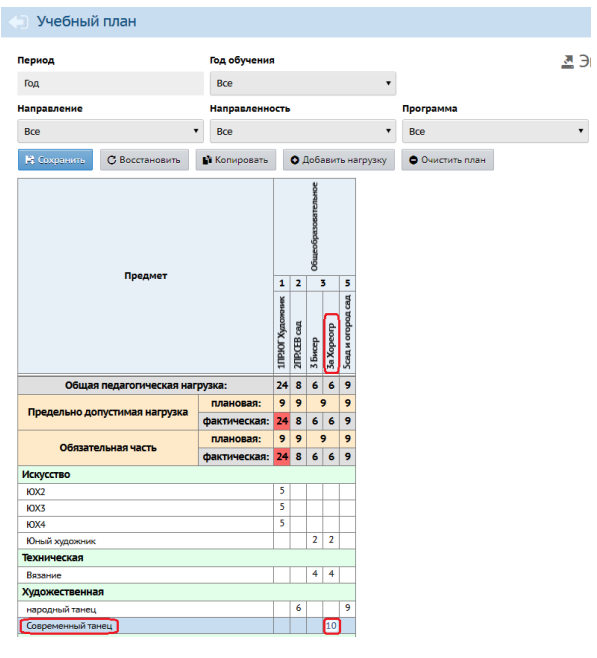

Рис. 20

Для редактирования (удаления) нагрузки в созданном учебном плане выполните следующие действия (Рис. 21):

- 1. Выберите период, направление и программу.
- 2. Удалите часы на пересечении объединения и предмета.
- 3. Нажмите на кнопку **«Сохранить»**.

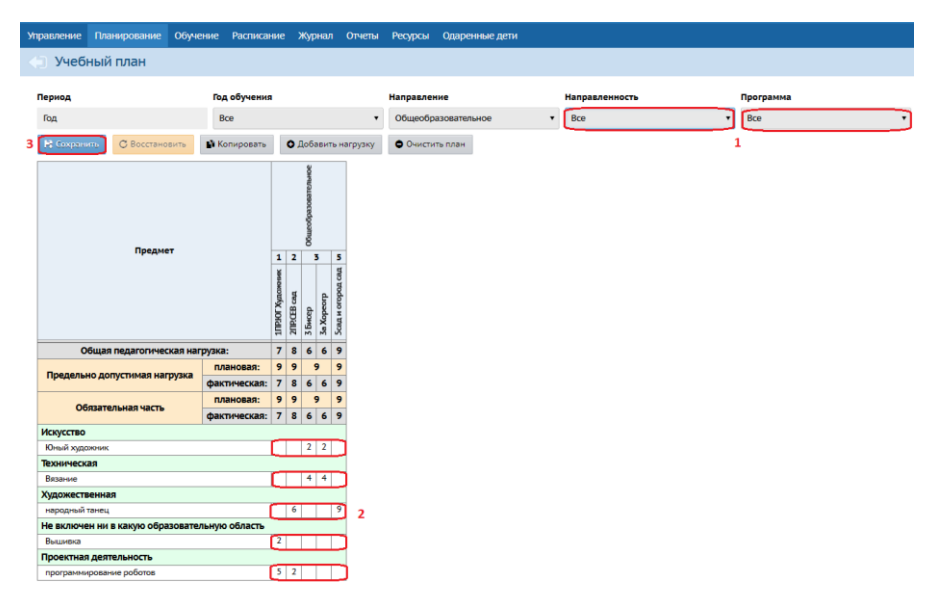

Рис. 21

#### **3. Создание подгрупп для объединений.**

Так как одно объединение могут посещать разновозрастные группы детей, в разные дни недели и в разное время, в системе необходимо это тоже отобразить. Для этого в предмете, который изучается в объединении, нужно создать подгруппы. Далее созданные предметы с подгруппами внести в учебный план и задать по ним нагрузку.

После добавления предметов и подгрупп (при необходимости) и внесения нагрузки в учебный план на экране **«Обучение – Подгруппы»** отобразится деление объединений на подгруппы по различным предметам (Рис. 22).

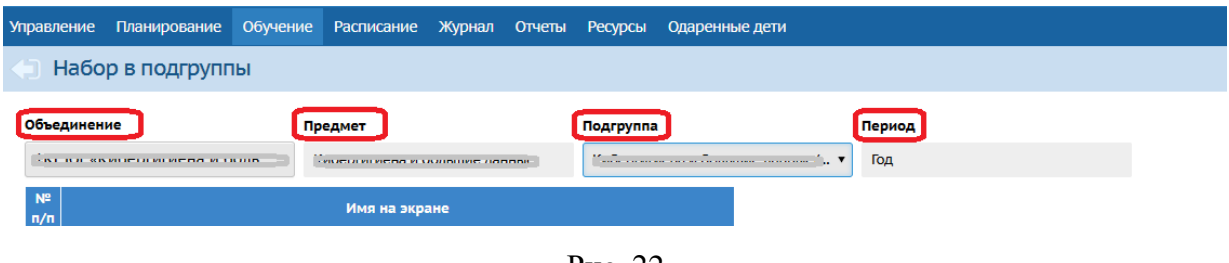

Рис. 22

Для просмотра списка подгрупп по тому или иному предмету с помощью раскрывающихся списков в фильтре выберите объединение, предмет и подгруппу.

Если необходимо поделить предмет в объединении на подгруппы или добавить новые подгруппы выполните следующие действия:

1. Перейдите в раздел **«Планирование - Предметы»**, выберите нужный предмет, нажав на его название (Рис. 23).

| Ресурсы<br>Одаренные дети<br>четы |             |               |                         |                            |
|-----------------------------------|-------------|---------------|-------------------------|----------------------------|
|                                   |             |               |                         | NVQ                        |
| Предметы                          |             |               |                         | $\hat{\phantom{a}}$        |
| Вид                               |             | Статус        |                         |                            |
| Обычный                           |             | Bce           |                         |                            |
| О Добавить<br>• Удалить           |             |               |                         |                            |
| Название                          |             | Учителя       | Подгруппы               | Отметка<br>для<br>удаления |
|                                   | Искусство   |               |                         |                            |
| <b>IOX2 (IOX2)</b>                |             | $\frac{1}{2}$ | 1 (IOX2)                | $\Box$                     |
| <b>IOX3 (IOX3)</b>                |             | $\frac{1}{2}$ | 1 (IOX3)                | $\Box$                     |
| <b>IOX4 (IOX4)</b>                |             | $\frac{1}{2}$ | 1 (IOX4)                | $\Box$                     |
| Юный художник (ю/художник)        |             | $\frac{3}{2}$ | 4 (lox1,lox2,lox3,lox4) | $\Box$                     |
|                                   | Техническая |               |                         |                            |
| Мягкая игрушка (м/игрушка)        |             | 2             |                         | $\Box$                     |

Рис. 23

2. В блоке **«Подгруппы предмета»** добавьте необходимые подгруппы (Рис. 24), нажав на кнопку «Добавить». Сохраните изменения.

| R Companism.<br>С Восстановить                      |                                               |  |  |  |
|-----------------------------------------------------|-----------------------------------------------|--|--|--|
| Основная информация                                 |                                               |  |  |  |
| Образовательная область                             | Техническая                                   |  |  |  |
| Полное название                                     | Мягкая игрушка<br>м/игрушка<br>Мягкая игрушка |  |  |  |
| Сокращенное название                                |                                               |  |  |  |
| Общий предмет                                       |                                               |  |  |  |
|                                                     | □ Создать новый общий предмет                 |  |  |  |
| Подгруппы предмета                                  |                                               |  |  |  |
| <b>O Actorers</b><br>O Yashirrib<br>● Редактировать |                                               |  |  |  |

Рис. 24

3. Во вкладке **«Обучение - Предметы»** для того, чтобы связать объединение и созданную подгруппу по предмету, в фильтре в выпадающих списках выберите нужное объединение, нажмите кнопку **«Добавить»** (рис.

25).

| <b>Управление</b> | <b>Планирование</b> |                         | Обучение Расписание Журнал |           | Отчеты  | Ресурсы | Одаренные дети |                       |                         |
|-------------------|---------------------|-------------------------|----------------------------|-----------|---------|---------|----------------|-----------------------|-------------------------|
|                   | Предметы            |                         |                            |           |         |         |                |                       |                         |
| Вид               |                     |                         | Объединение\Год обучения   |           |         |         |                |                       |                         |
| По объединениям   |                     | $\overline{\mathbf{v}}$ | 2ПР.СЕВ сад                |           |         |         |                |                       |                         |
| В Сохранить       | С Восстановить      |                         | О Добавить                 | • Удалить |         |         |                |                       |                         |
|                   | <b>Название</b>     |                         |                            |           | Педагог |         | Часы в неделю  | Система<br>оценивания | Отметка для<br>удаления |

Рис. 25

4. На открывшемся экране выберите предмет, подгруппу, учебный период, педагога, затем нажмите кнопку «**Сохранить**» (Рис. 26).

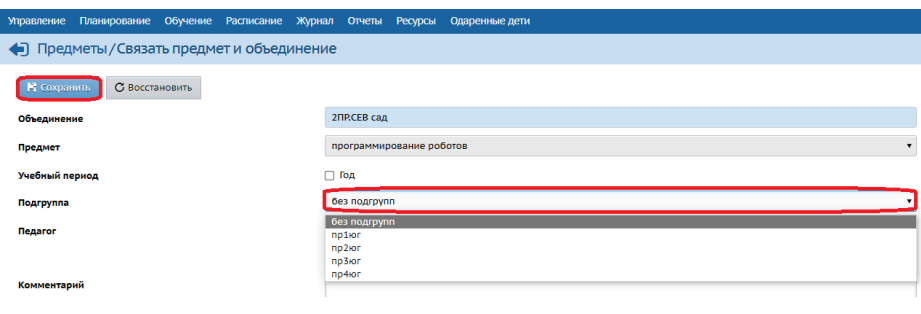

Рис. 26

5. Аналогичным образом свяжите объединение и оставшиеся подгруппы.

6. После этого на экране **«Обучение - Подгруппы»** можно будет распределить учащихся для той или иной подгруппы предмета и зачислить учащихся в нужные подгруппы (Рис. 27), выбрав в фильтре объединение и предмет. Когда все учащиеся будут распределены, нажмите «**Сохранить**».

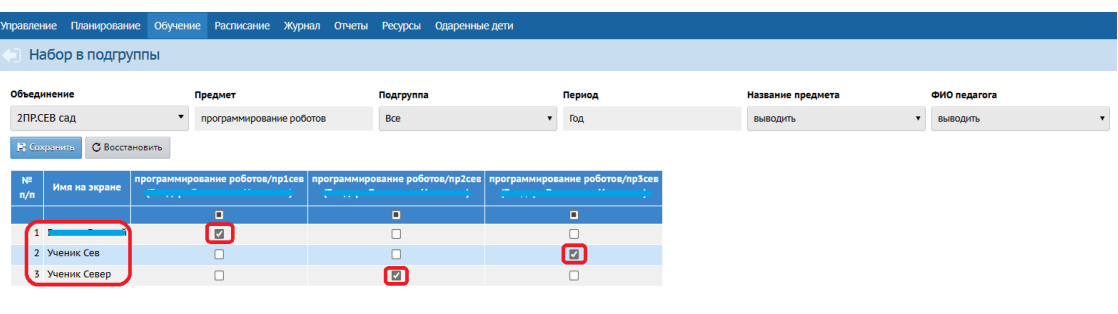

Рис. 27

#### **3.1 Подгруппы с разным количеством часов в учебном плане**

Если количество часов в учебном плане у подгрупп отличается, то необходимо создать отдельный предмет в зависимости от количества часов.

Например, в организации ведется предмет «Юный художник», на который ходят три группы детей. Количество часов в первой подгруппе – 2, во второй – 3, в третьей – 4.

Для данного случая необходимо будет создать три предмета:

- Юный художник 2;

- Юный художник 3;

- Юный художник 4.

В каждом предмете нужно создать подгруппу (Рис. 28).

| Предметы                                  |               |                         |                                    | $\hat{\phantom{a}}$        |
|-------------------------------------------|---------------|-------------------------|------------------------------------|----------------------------|
| Вид<br>Обычный<br>О Добавить<br>• Удалить | Craryc<br>Bce | Предметы                |                                    | $\overline{\phantom{a}}$   |
| Название                                  |               | Учителя                 | Подгруппы                          | Отметка<br>для<br>удаления |
|                                           | Искусство     |                         |                                    |                            |
| <b>FOX2 (FOX2)</b>                        |               | $\overline{\mathbf{r}}$ | 1 (IOX2                            | $\Box$                     |
| <b>HOX3</b> ( <b>HOX3</b> )               |               | ÷                       | 1 (IOX3)                           | $\Box$                     |
| HOX4 (HOX4)                               |               | $\mathbf{1}$            | 1 (IOX4)                           | $\Box$                     |
| Юный художник (ю/художник)                |               | $\frac{3}{2}$           | 4. (юх1.юх2.юный худ.3.юный худ.4) | $\Box$                     |

Рис. 28

Далее необходимо внести каждый созданный предмет в учебный план (под нужным объединением) и нагрузку (часы в неделю) (рис. 29).

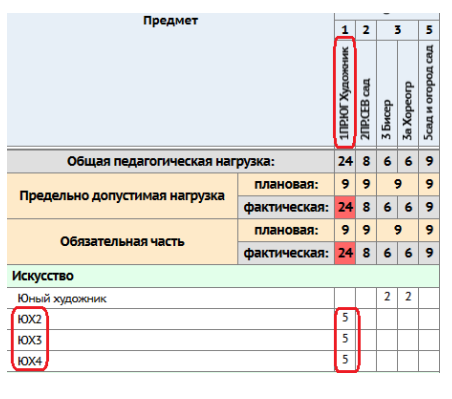

Рис. 29

Во вкладке **«Обучение – Предметы»** связываем созданные предметы и нужное нам объединение (Рис. 30).

| Предметы                                                                      |                                                           |               |                                     |                         |
|-------------------------------------------------------------------------------|-----------------------------------------------------------|---------------|-------------------------------------|-------------------------|
| Вид<br>По объединениям<br>$\pmb{\mathrm{v}}$<br>№ Сохранить<br>С Восстановить | Объединение<br>1ПР.ЮГ Художник<br>О Добавить<br>О Удалить |               |                                     | <b>А</b> На печат       |
| Название                                                                      | Педагог                                                   | Часы в неделю | Система<br>оценивания               | Отметка для<br>удаления |
|                                                                               | $\bowtie$<br>Companion and important companion            | Год 4         | Балльная                            | Используется            |
|                                                                               | $\infty$                                                  | <b>Год 2</b>  | Балльная                            | Используется            |
|                                                                               | $\mathbf{x}$                                              | Год (1)       | Балльная                            | Используется            |
|                                                                               | $\pmb{\times}$                                            | Год 1         | Балльная                            | Используется            |
| <b>KOX2/KOX2</b>                                                              | $\pmb{\times}$                                            | Год 5         | Балльная<br>$\overline{\mathbf{v}}$ | Π                       |
| <b>IOX3/IOX3</b>                                                              | $\mathbf{x}$                                              | Год 5         | Балльная<br>$\overline{\mathbf{v}}$ | n                       |
| IOX4/IOX4                                                                     | $\pmb{\times}$                                            | Год 5         | Балльная<br>$\overline{\mathbf{v}}$ |                         |

Рис. 30

После этого можно распределить зачисленных детей в нужные подгруппы с помощью вкладки **«Обучение – Подгруппы»** (Рис. 31).

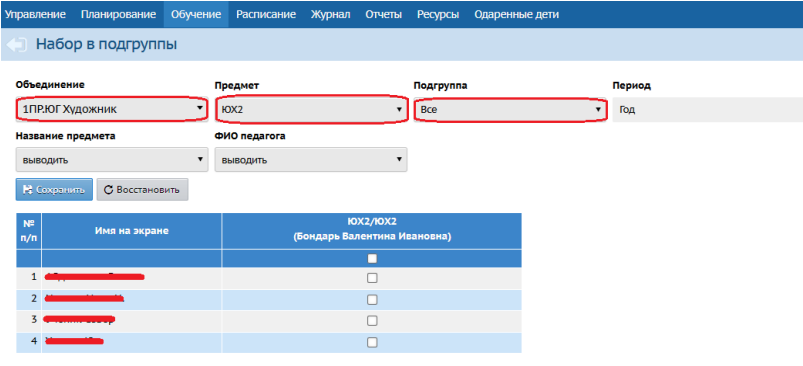

Рис. 31

После этого составляем расписание для каждого созданного предмета во вкладке **«Расписание – Составить расписание»**.

### **3.2 Подгруппы с одинаковым количеством часов в учебном плане**

Если количество часов в учебном плане у разновозрастных групп одного объединения одинаковое, но разное время занятий в расписании, то необходимо создать один предмет с несколькими подгруппами (Рис. 32).

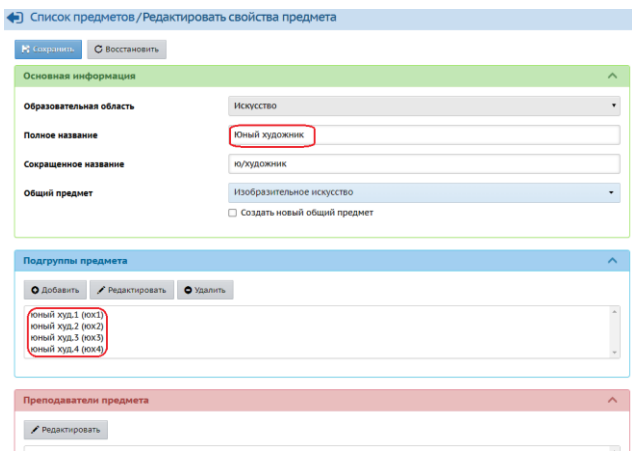

Рис. 32

Далее необходимо следовать тому же порядку, что и в прошлом случае:

- добавить предмет и нагрузку по нему в учебный план;

- связать подгруппы с нужным объединением;

- зачислить детей в подгруппы;

- составить расписание.